# Woudschoten

Het maken van een uitlegvideo met Power Point en Paint.

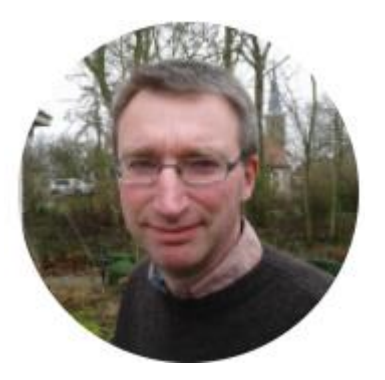

Pieter Soeteman

Docent scheikunde Sinds 2015 Friesland College (vavo) en Sinds 2020 Piter Jelles Impuls

1993-2018 CSG Comenius

- 1. Ontstaan van "scheikundehulp"
- 2. Filmpje "Eerste kennismaking met een titratie"
- 3. Hoe is het filmpje opgebouwd? Een blik achter de schermen
- 4. Zelf aan de slag met Power Point en Paint

#### 1. Ontstaan van "scheikundehulp"

2. Filmpje "Eerste kennismaking met een titratie"

- 3. Hoe is het filmpje opgebouwd? Een blik achter de schermen
- 4. Zelf aan de slag met Power Point en Paint

Veel materiaal voor handen in Word-bestanden

Geschiedenis-collega was veel met powerpoint bezig

Het ontstaan van "scheikundehulp"

Vavo-leerling moet in 1 jaar havo of vwo doen

#### Voor vavo-leerlingen Examen havo 2015

Eerste niet geüpload filmpje 4vwo reactiesnelheid

Het ontstaan van "scheikundehulp"

De zomer van 2016

- 1. Ontstaan van "scheikundehulp"
- 2. Filmpje "Eerste kennismaking met een titratie"
- 3. Hoe is het filmpje opgebouwd? Een blik achter de schermen
- 4. Zelf aan de slag met Power Point en Paint

- 1. Ontstaan van "scheikundehulp"
- 2. Filmpje "Eerste kennismaking met een titratie"
- 3. Hoe is het filmpje opgebouwd? Een blik achter de schermen
- 4. Zelf aan de slag met Power Point en Paint

[Wat is een titratie? Eerste kennismaking](https://www.youtube.com/watch?v=JGlWKF5exoA&feature=youtu.be)

- 1. Ontstaan van "scheikundehulp"
- 2. Filmpje "Eerste kennismaking met een titratie"
- 3. Hoe is het filmpje opgebouwd? Een blik achter de schermen
- 4. Zelf aan de slag met Power Point en Paint

- 1. Ontstaan van "scheikundehulp"
- 2. Filmpje "Eerste kennismaking met een titratie"
- 3. Hoe is het filmpje opgebouwd? Een blik achter de schermen
- 4. Zelf aan de slag met Power Point en Paint

## Hoe is het filmpje opgebouwd?

1. Open Power Point "klik om een titel te maken"

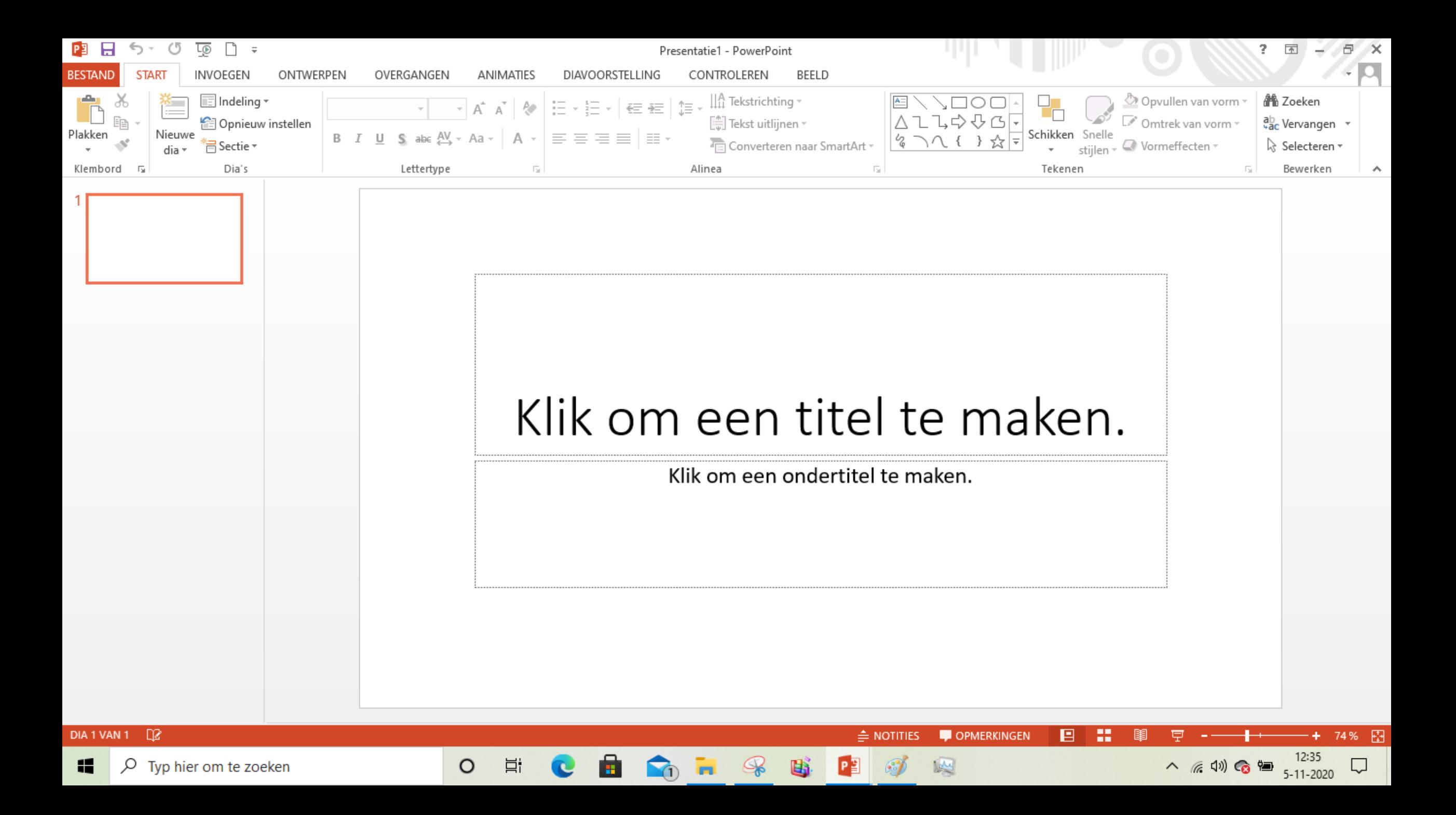

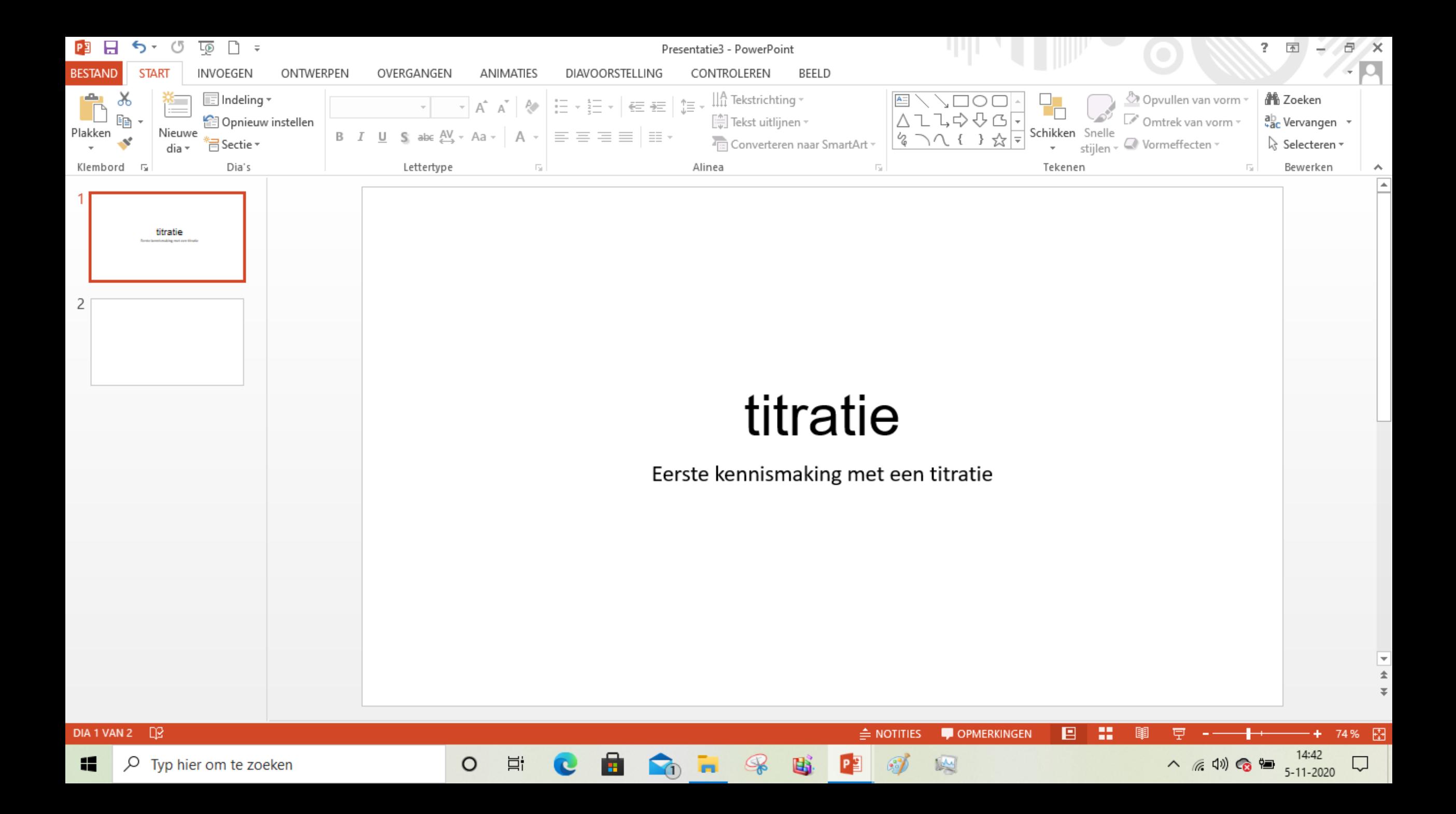

# titratie

Eerste kennismaking met een titratie

- 1. Open Power Point "klik om een titel te maken"
- 2. Ga naar nieuwe dia en Kies gewenste "indeling" bij indeling

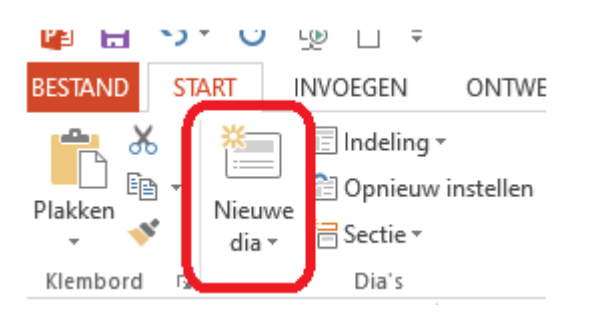

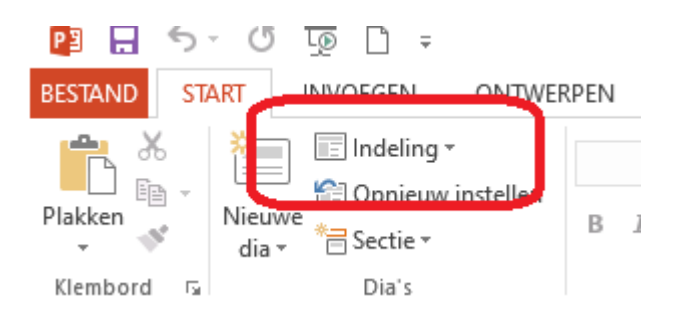

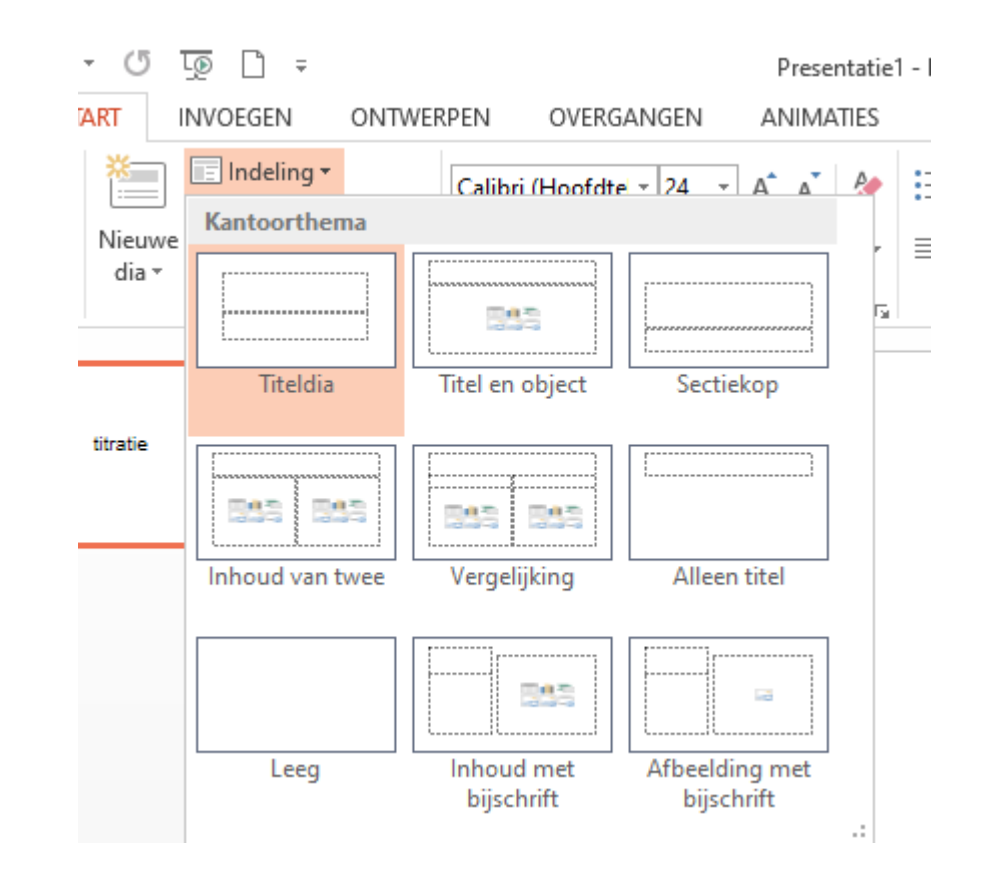

Je krijgt dan een leeg scherm dat je kan opbouwen met de inhoud van je filmpje.

Om te beginnen "een tekst"

- 1. Open Power Point "klik om een titel te maken"
- 2. Ga naar nieuwe dia en Kies gewenste "indeling" bij indeling
- 3. Ga naar "invoegen" en "tekstvak"

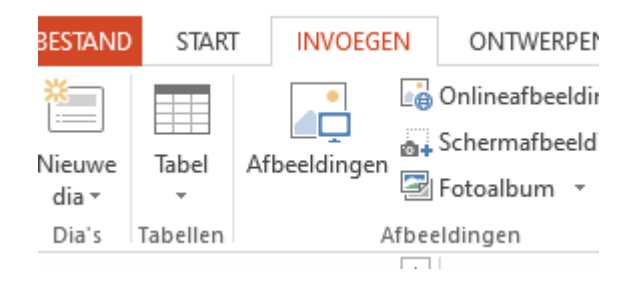

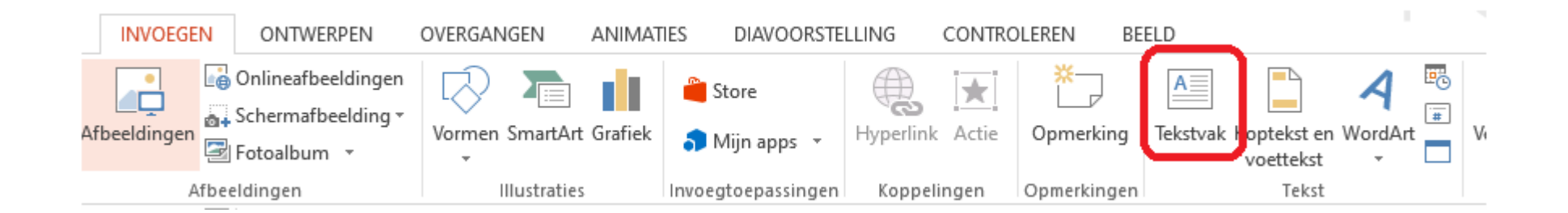

Titratie : Kwantitatieve bepaling om een hoeveelheid stof in een oplossing vast te stellen.

Daarbij wordt aan de te onderzoeken oplossing een oplossing met een bekende concentratie toegevoegd.

- 1. Open Power Point "klik om een titel te maken"
- 2. Ga naar nieuwe dia en Kies gewenste "indeling" bij indeling
- 3. Ga naar "invoegen" en "tekstvak"
- 4. Voeg een animatie toe

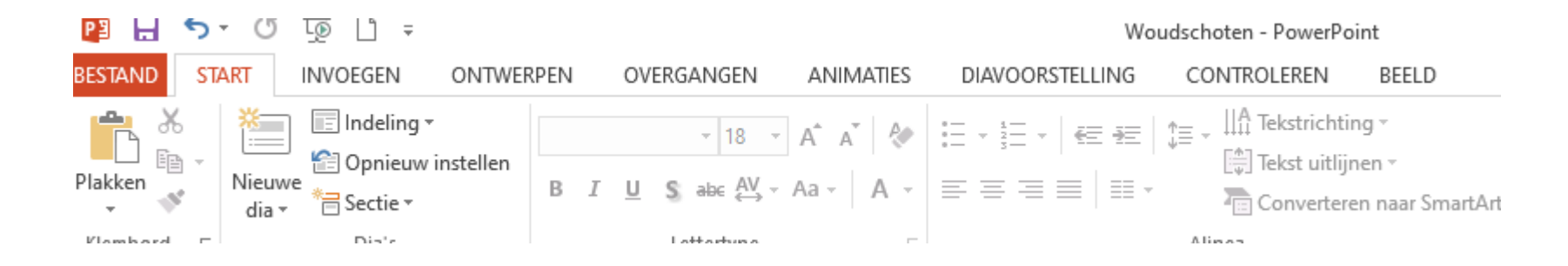

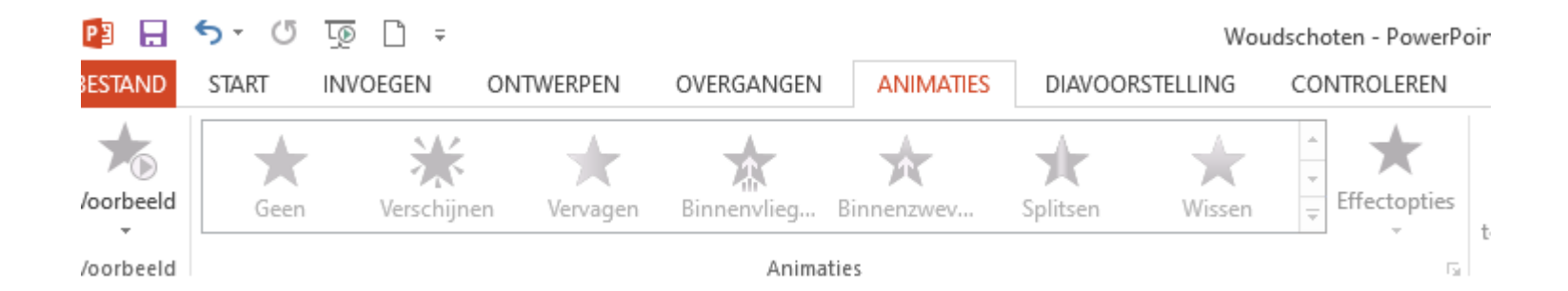

Titratie : Kwantitatieve bepaling om een hoeveelheid stof in een oplossing vast te stellen.

Daarbij wordt aan de te onderzoeken oplossing een oplossing met een bekende concentratie toegevoegd.

- 1. Open Power Point "klik om een titel te maken"
- 2. Ga naar nieuwe dia en Kies gewenste "indeling" bij indeling
- 3. Ga naar "invoegen" en "tekstvak"
- 4. Voeg een animatie toe: selecteer de tekst
- 5. Controleer de animatie met "diavoorstelling" en "vanaf huidige dia"

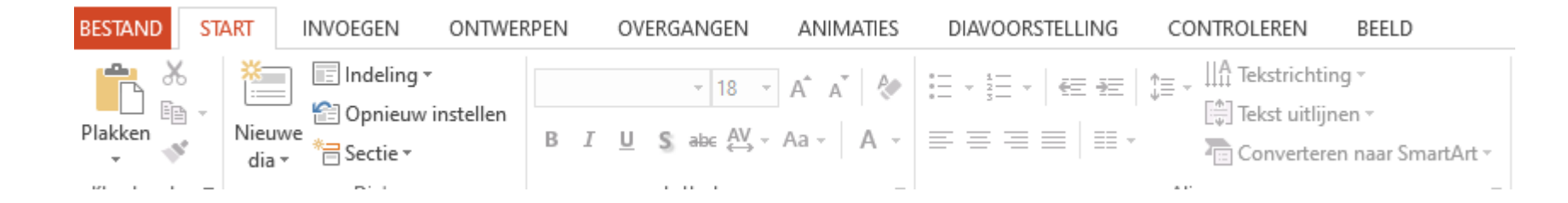

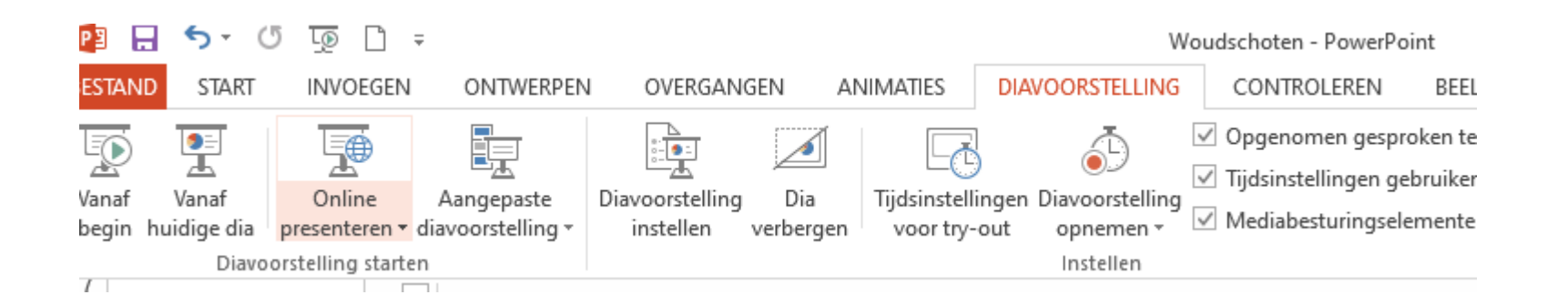

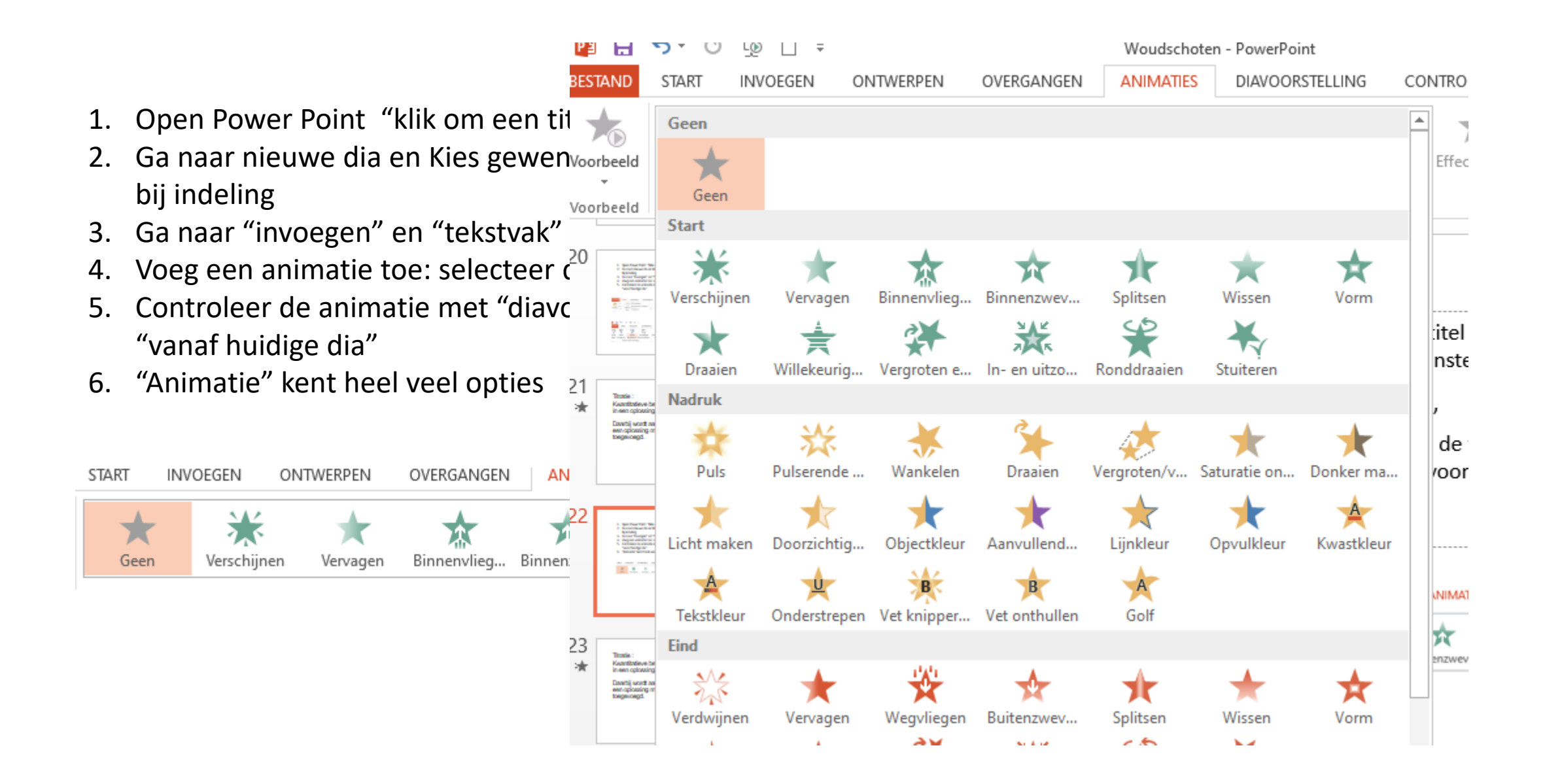

Titratie : Kwantitatieve bepaling om een hoeveelheid stof in een oplossing vast te stellen.

Daarbij wordt aan de te onderzoeken oplossing een oplossing met een bekende concentratie toegevoegd.

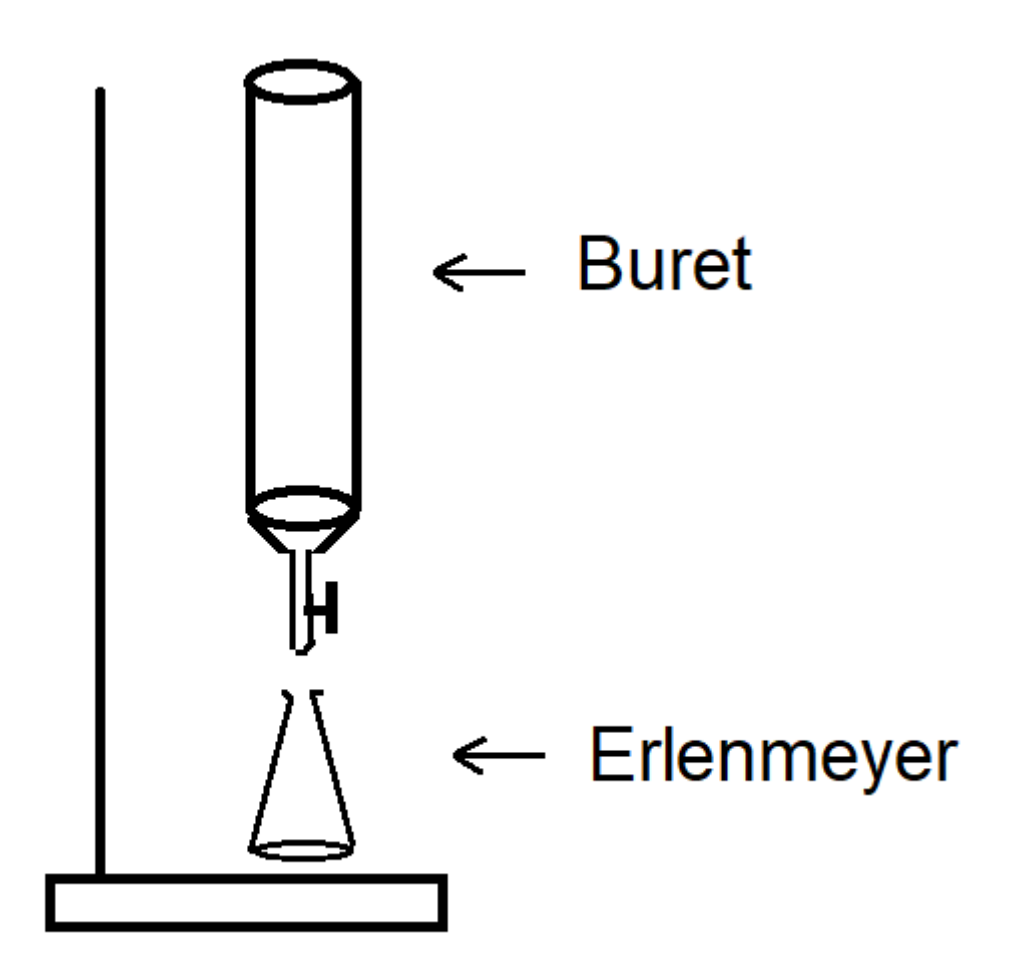

- 1. Open Power Point "klik om een titel te maken"
- 2. Ga naar nieuwe dia en Kies gewenste "indeling" bij indeling
- 3. Ga naar "invoegen" en "tekstvak"
- 4. Voeg een animatie toe: selecteer de tekst
- 5. Controleer de animatie met "diavoorstelling" en "vanaf huidige dia"
- 6. "Animatie" kent heel veel opties
- 7. Plaatje toevoegen via Paint

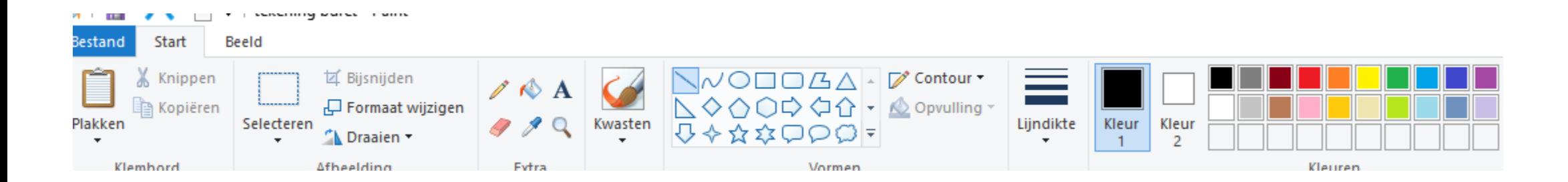

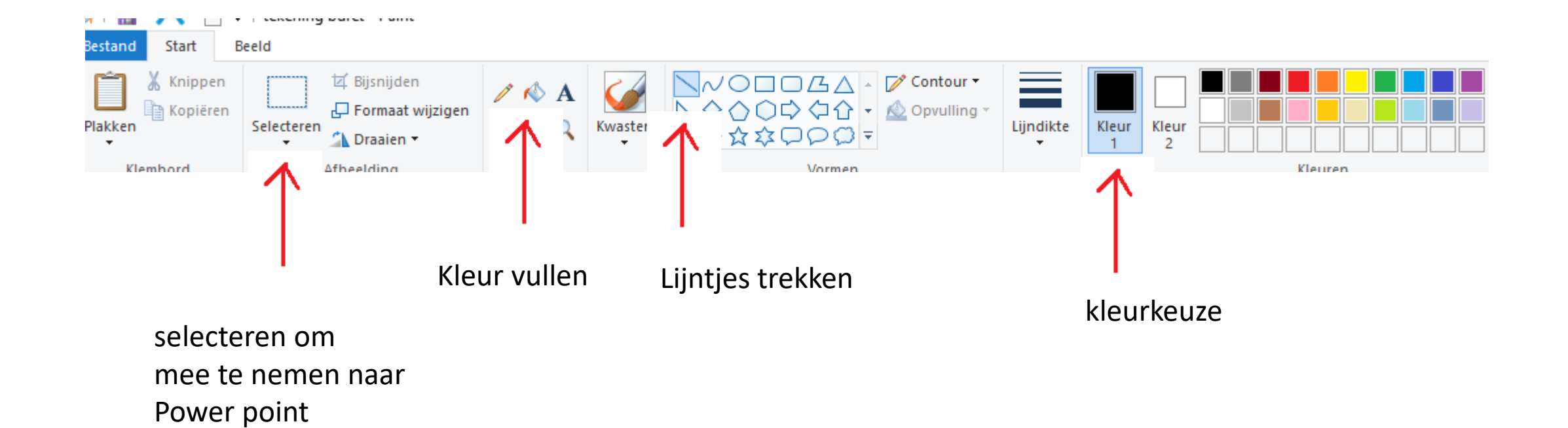

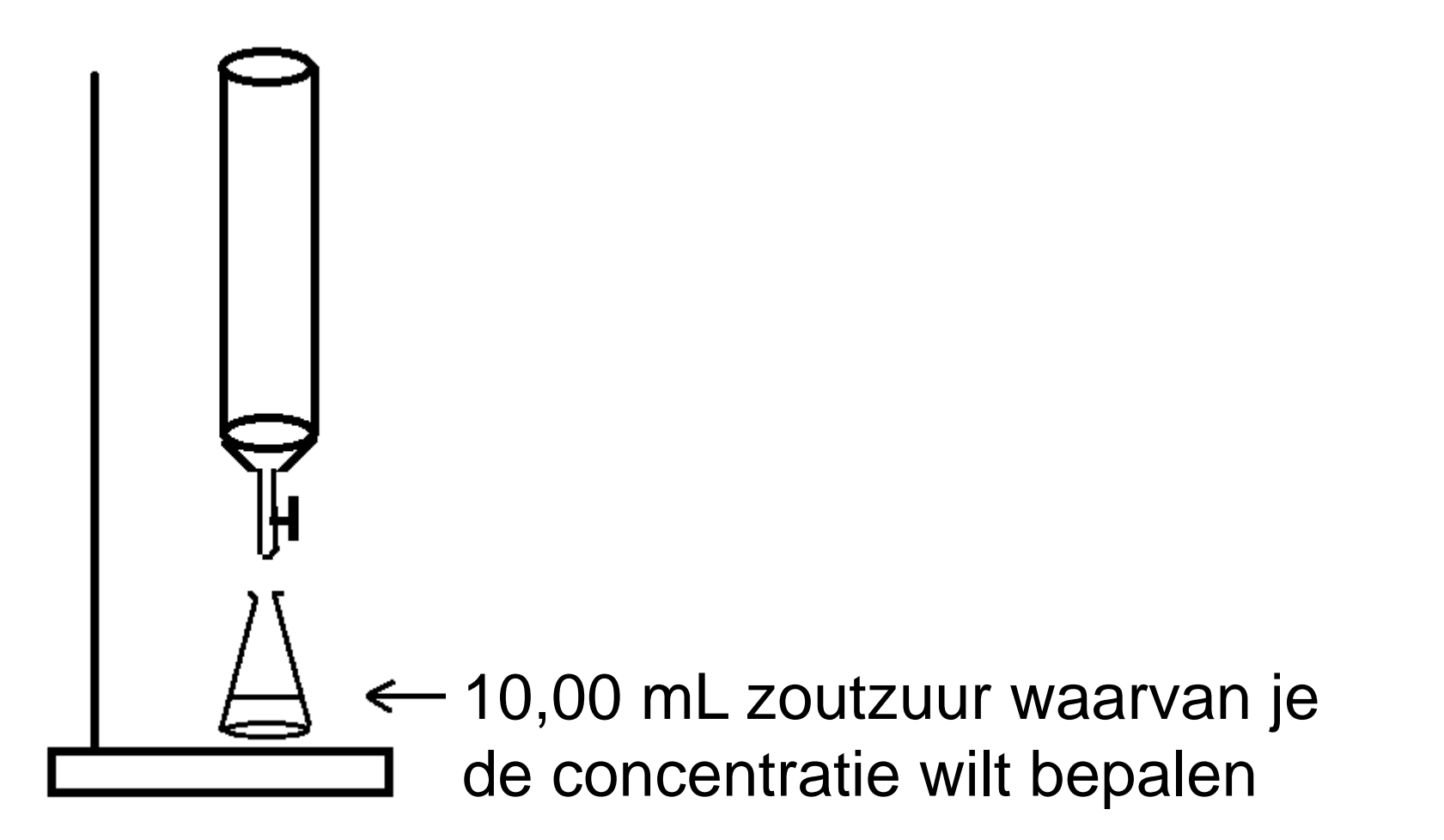

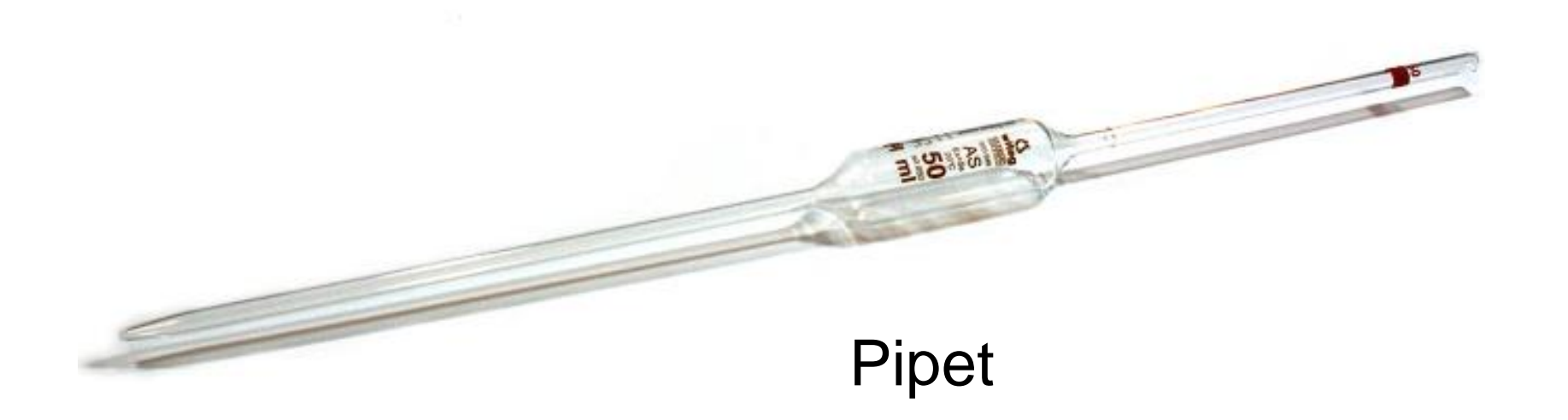

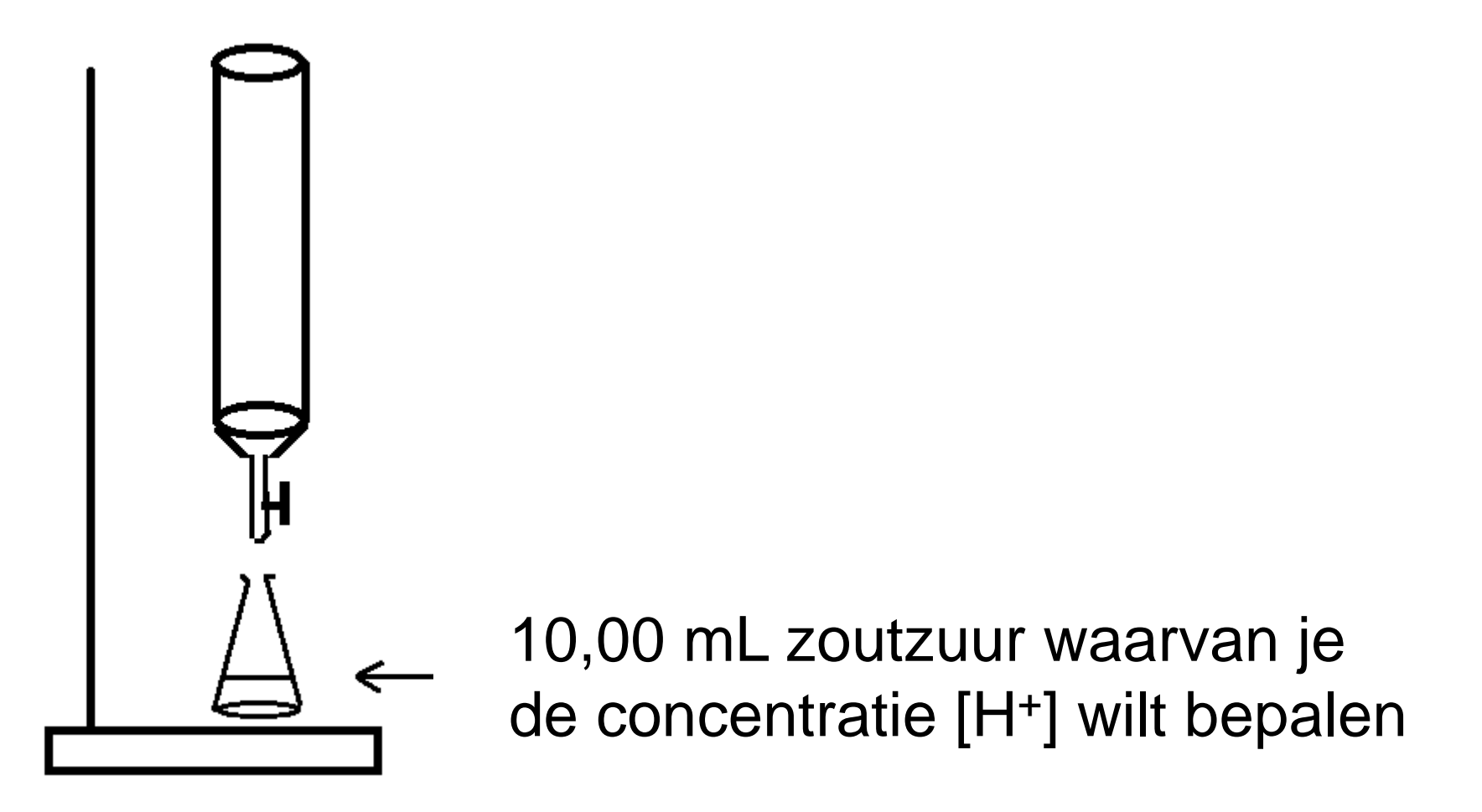

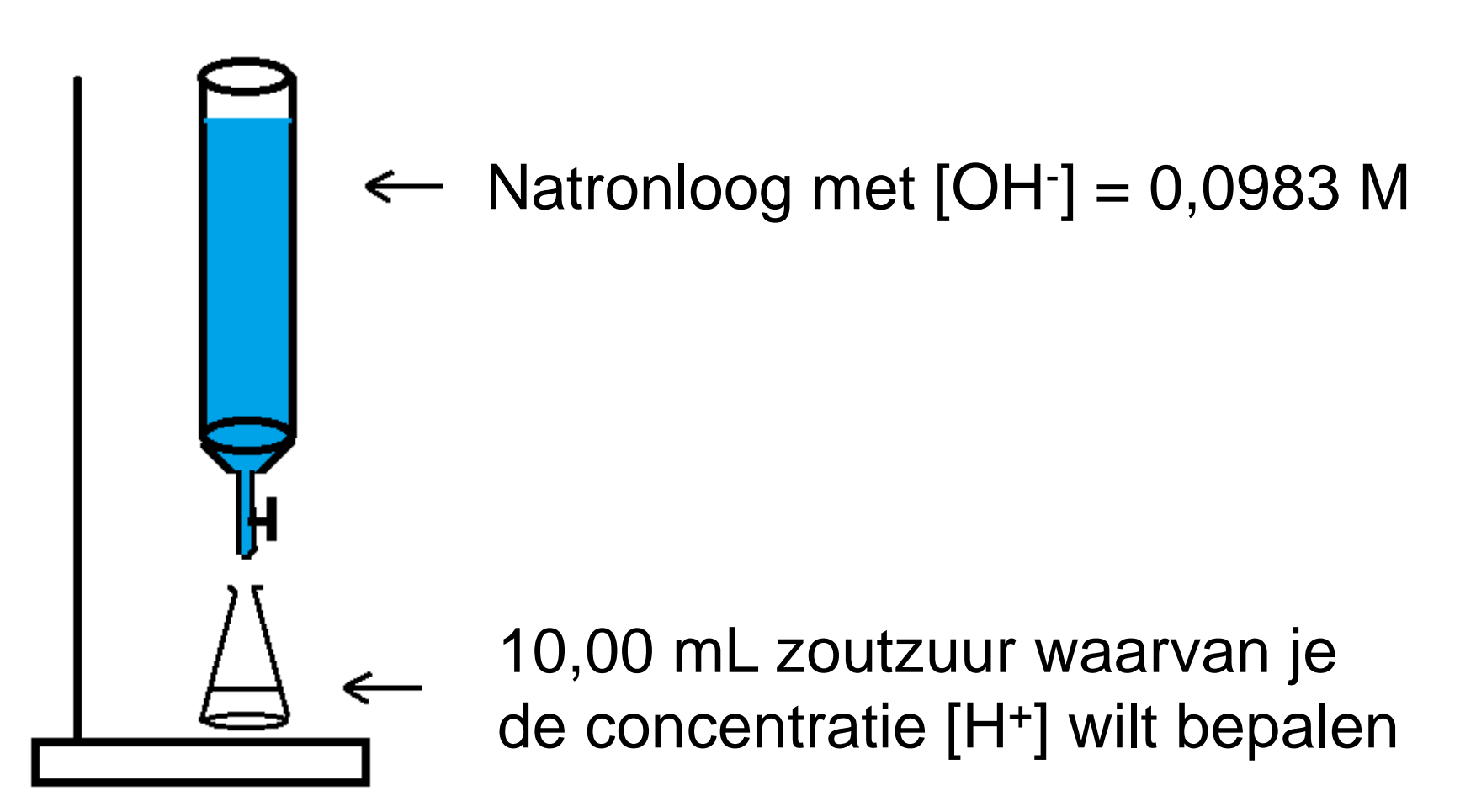

- 1. Open Power Point "klik om een titel te maken"
- 2. Ga naar nieuwe dia en Kies gewenste "indeling" bij indeling
- 3. Ga naar "invoegen" en "tekstvak"
- 4. Voeg een animatie toe: selecteer de tekst
- 5. Controleer de animatie met "diavoorstelling" en "vanaf huidige dia"
- 6. "Animatie" kent heel veel opties
- 7. Plaatje toevoegen via Paint
- 8. Overgang dia's die op elkaar lijken: Kopieer de dia via "dia dupliceren" (rechtermuisknop) en breng dan de gewenste wijziging aan

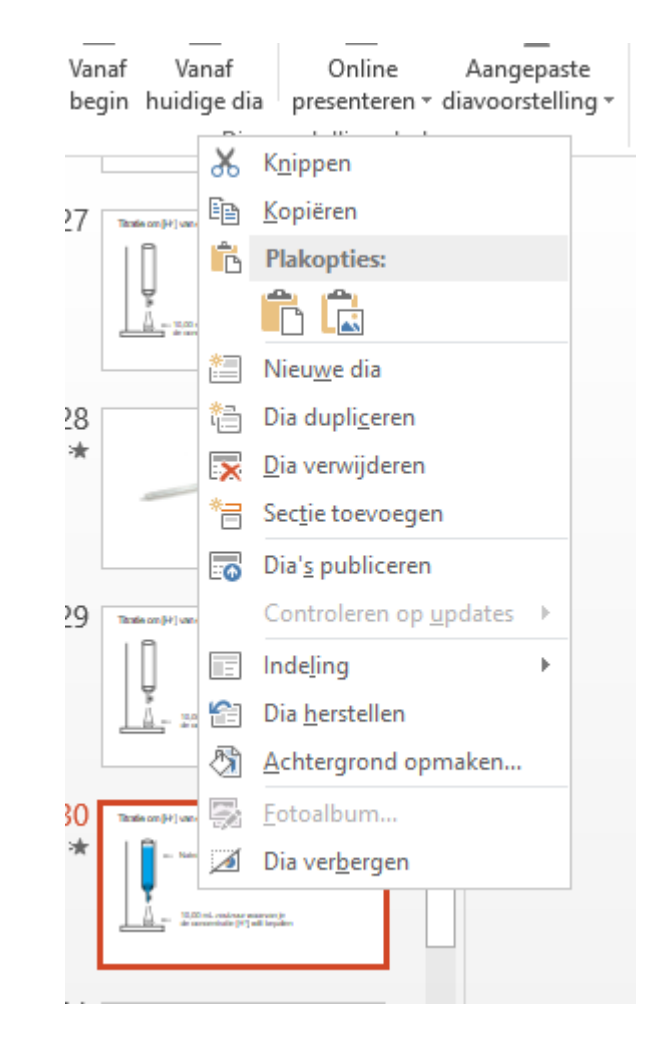

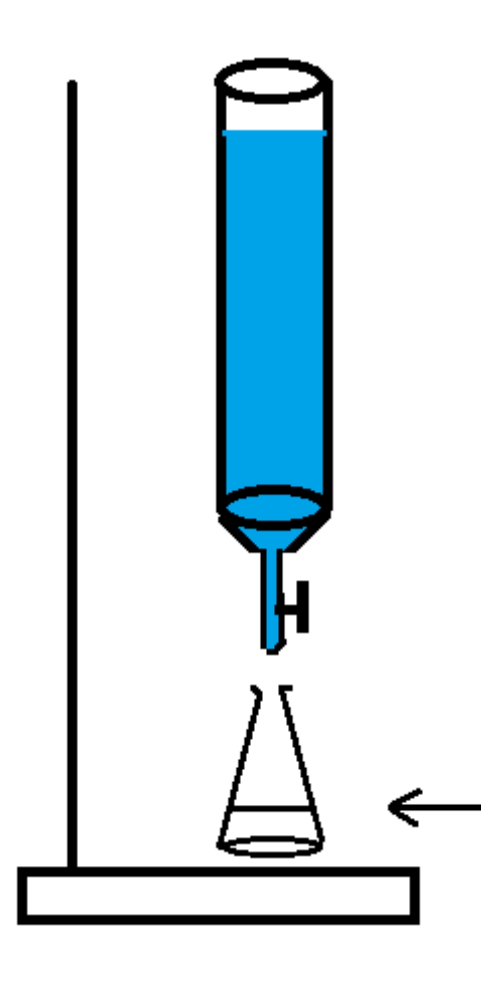

 $[OH<sup>-</sup>] = 0,0983 M$ 

Zuur-base-indicator: deeltje dat een kleur aanneemt die afhankelijk is van de zuurgraad van de oplossing.

T52A Fenolfltaleine : kleurloos (8,2-10,0) paarsrood

10,00 mL zoutzuur waarvan je de concentratie [H<sup>+</sup> ] wilt bepalen

10,00 mL zoutzuur waarvan je de concentratie [H<sup>+</sup> ] wilt bepalen  $[OH<sup>-</sup>] = 0,0983 M$ Lees het beginvolume af. In dit voorbeeld 1,18 mL

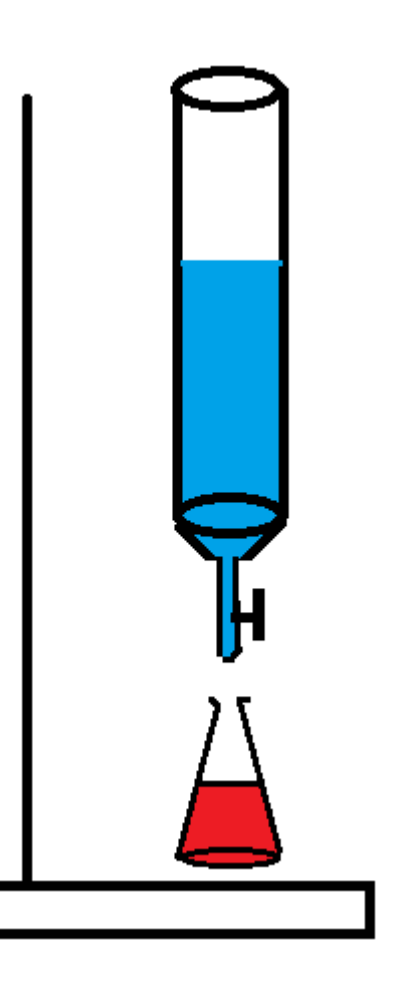

 $[OH<sup>-</sup>] = 0,0983 M$ 

Lees het begin volume af. In dit voorbeeld 1,18 mL

Lees het eindvolume af. In dit voorbeeld 9,48 mL.

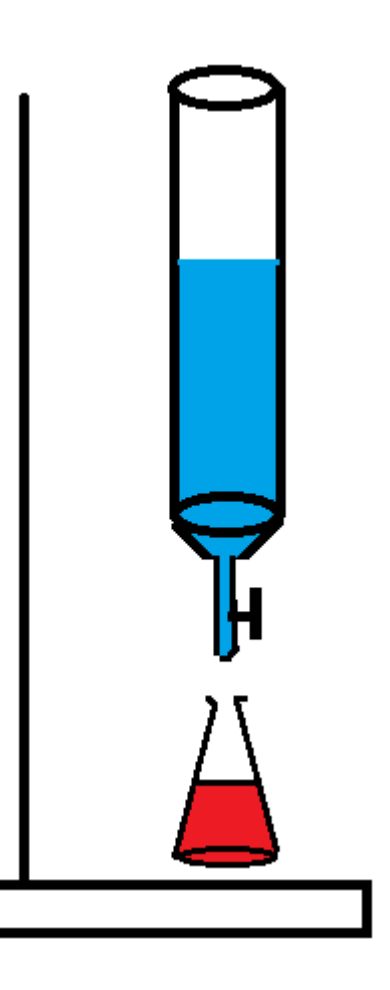

 $[OH<sup>-</sup>] = 0,0983 M$ 

Lees het begin volume af. In dit voorbeeld 1,18 mL

Lees het eindvolume af. In dit voorbeeld 9,48 mL.

Er is  $9,48-1,18 = 8,30$  mL natronloog toegevoegd

# OH $-$  + H<sup>+</sup> → H<sub>2</sub>O

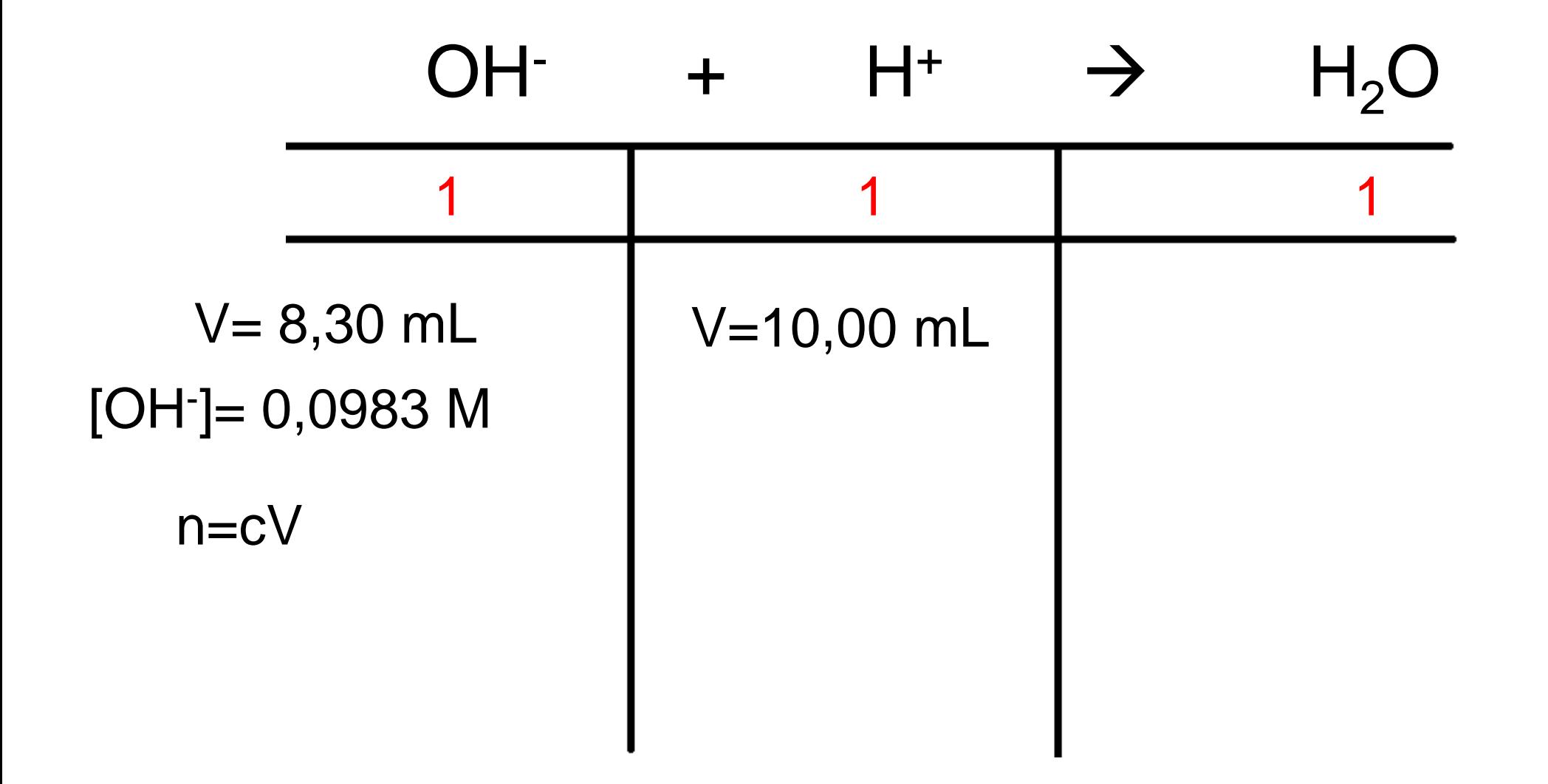

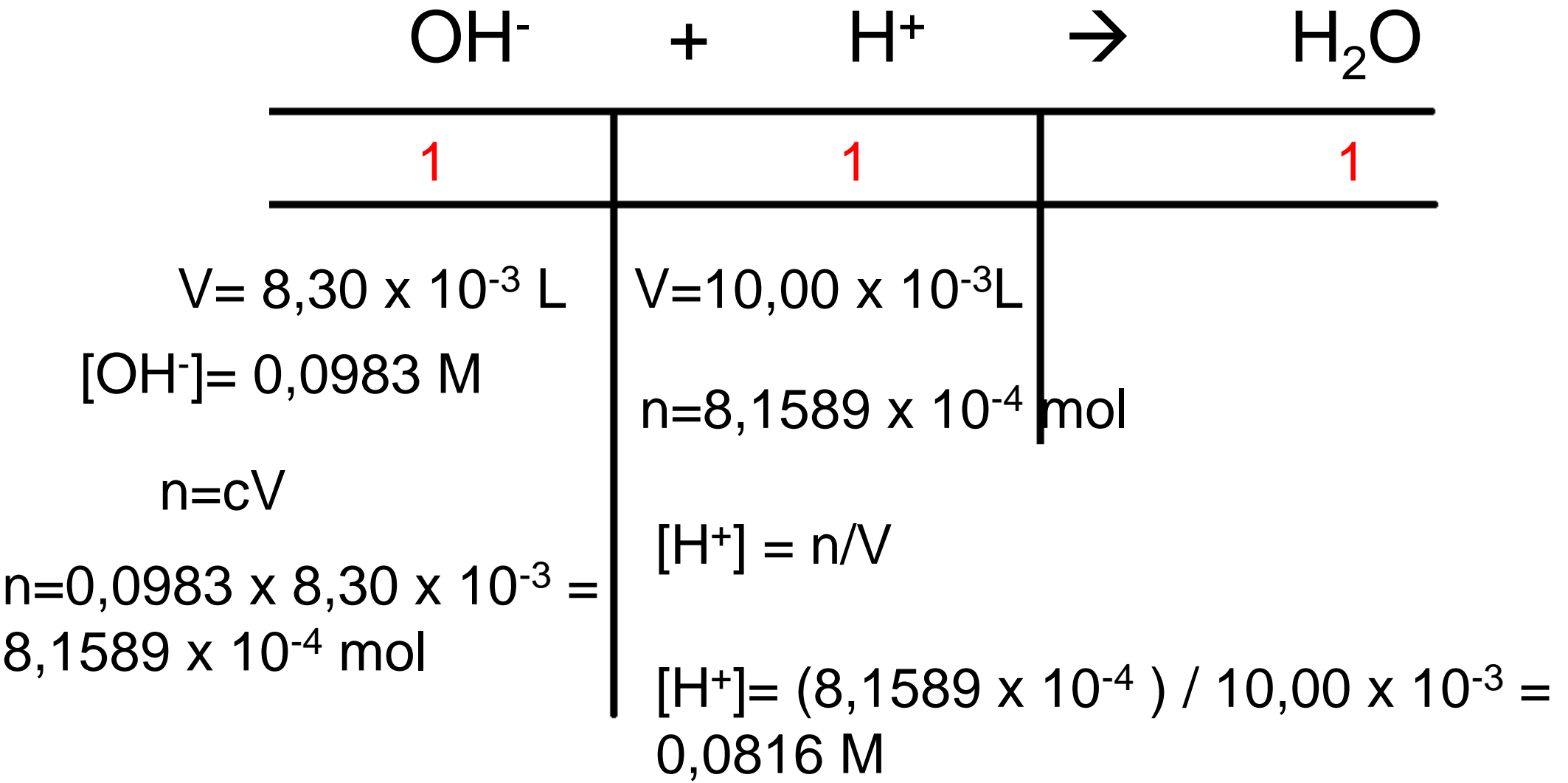

- 1. Open Power Point "klik om een titel te maken"
- 2. Ga naar nieuwe dia en Kies gewenste "indeling" bij indeling
- 3. Ga naar "invoegen" en "tekstvak"
- 4. Voeg een animatie toe: selecteer de tekst
- 5. Controleer de animatie met "diavoorstelling" en "vanaf huidige dia"
- 6. "Animatie" kent heel veel opties
- 7. Plaatje toevoegen via Paint
- 8. De stem opnemen, ga naar diavoorstelling

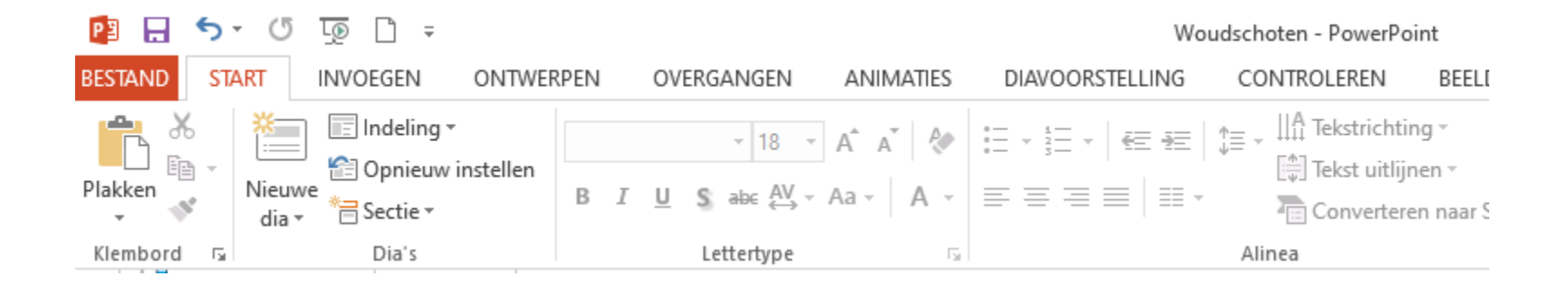

- 1. Open Power Point "klik om een titel te maken"
- 2. Ga naar nieuwe dia en Kies gewenste "indeling" bij indeling
- 3. Ga naar "invoegen" en "tekstvak"
- 4. Voeg een animatie toe: selecteer de tekst
- 5. Controleer de animatie met "diavoorstelling" en "vanaf huidige dia"
- 6. "Animatie" kent heel veel opties
- 7. Plaatje toevoegen via Paint
- 8. De stem opnemen, ga naar diavoorstelling, diavoorstelling opnemen.

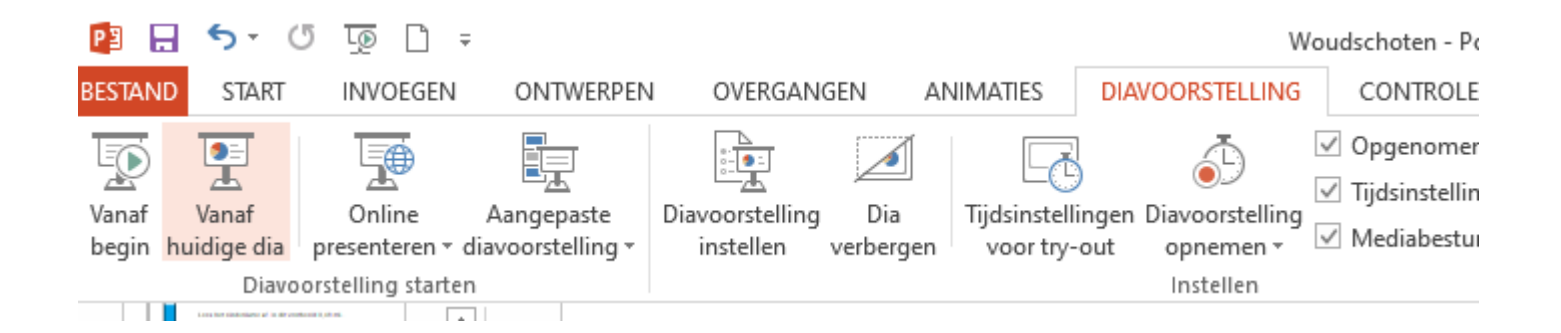

- 1. Open Power Point "klik om een titel te maken"
- 2. Ga naar nieuwe dia en Kies gewenste "indeling" bij indeling
- 3. Ga naar "invoegen" en "tekstvak"
- 4. Voeg een animatie toe: selecteer de tekst
- 5. Controleer de animatie met "diavoorstelling" en "vanaf huidige dia"
- 6. "Animatie" kent heel veel opties
- 7. Plaatje toevoegen via Paint
- 8. De stem opnemen, ga naar diavoorstelling, diavoorstelling opnemen.
- 9. Laserpoint via ctrl en linker muisklik ingedrukt houden

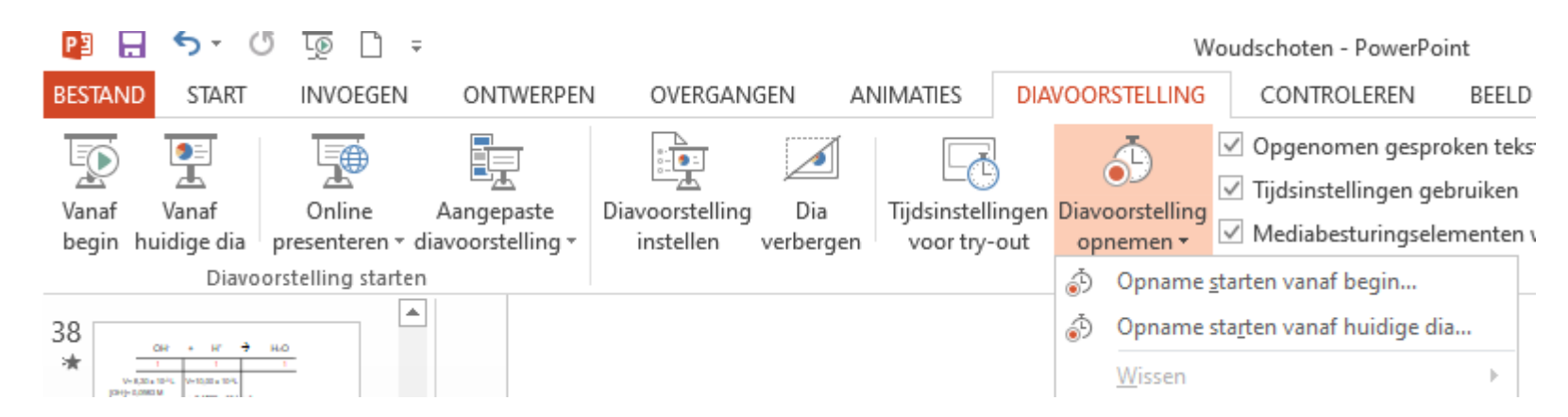

- 1. Open Power Point "klik om een titel te maken"
- 2. Ga naar nieuwe dia en Kies gewenste "indelir $\frac{m}{\sqrt{N}}$ bij indeling **Best**
- 3. Ga naar "invoegen" en "tekstvak"
- 4. Voeg een animatie toe: selecteer de tekst
- 5. Controleer de animatie met "diavoorstelling" en "vanaf huidige dia"
- 6. "Animatie" kent heel veel opties
- 7. Plaatje toevoegen via Paint
- 8. De stem opnemen, ga naar diavoorstelling, diavoorstelling opnemen.
- 9. Laserpoint via ctrl en linker muisklik ingedrukt houden
- 10. Bestand opslaan.
- 11. Bestand opslaan als video

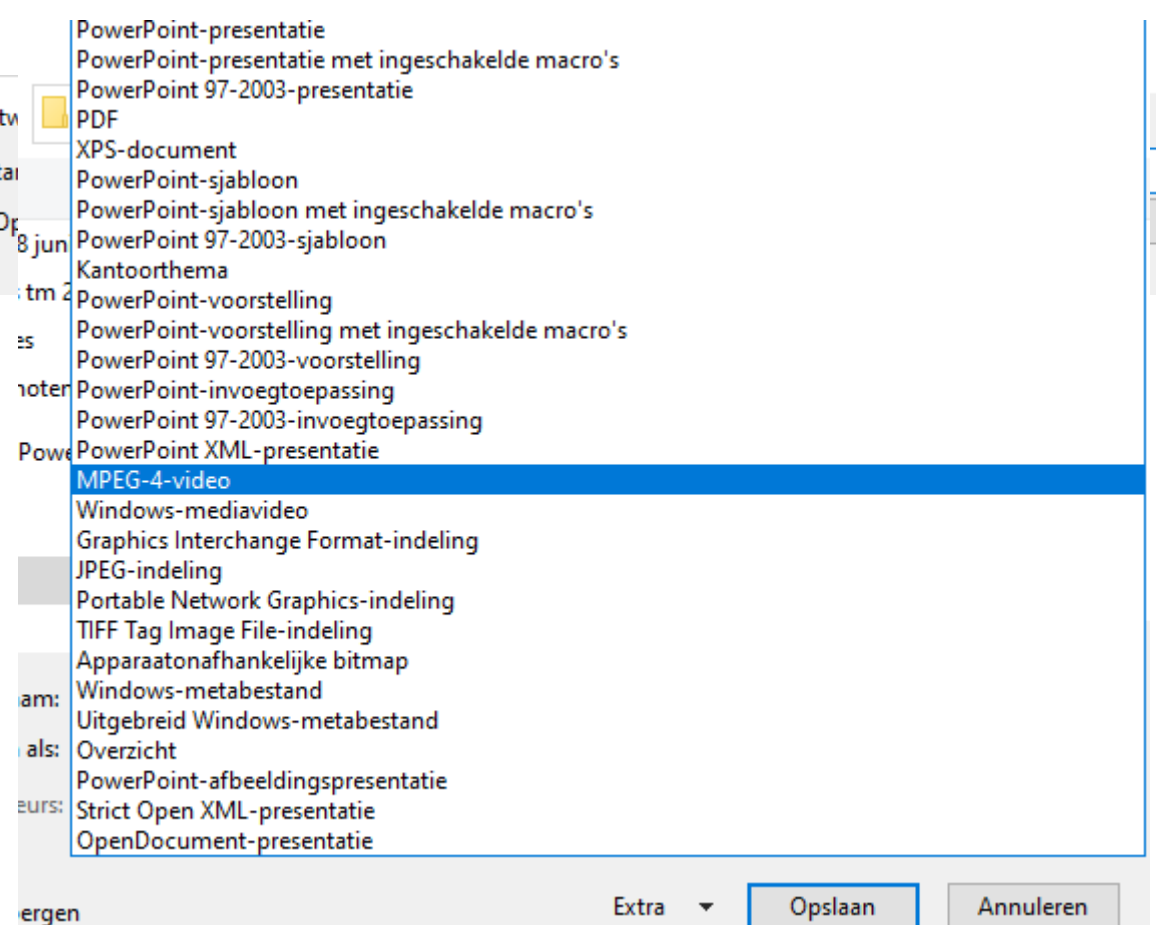

- 1. Ontstaan van "scheikundehulp"
- 2. Filmpje "Eerste kennismaking met een titratie"
- 3. Hoe is het filmpje opgebouwd? Een blik achter de schermen
- 4. Zelf aan de slag met Power Point en Paint

1. Ontstaan van "scheikundehulp"

2. Filmpje "Eerste kennismaking met een titratie"

- 3. Hoe is het filmpje opgebouwd? Een blik achter de schermen
- 4. Zelf aan de slag met Power Point en Paint

## Zijn er vragen?

## Ziet u toepassingsmogelijkheden in uw eigen lessen?

## We gaan zelf aan de slag

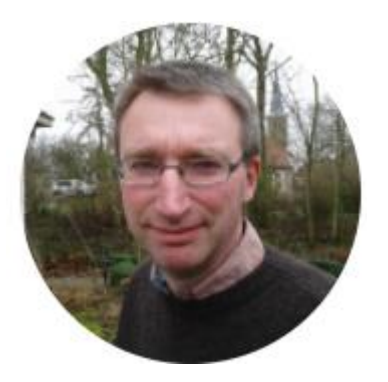

#### Hartelijk dank voor uw aandacht

Pieter Soeteman

Docent scheikunde Sinds 2015 Friesland College (vavo) en Sinds 2020 Piter Jelles Impuls

Bereikbaar via scheikundehulp@hotmail.com